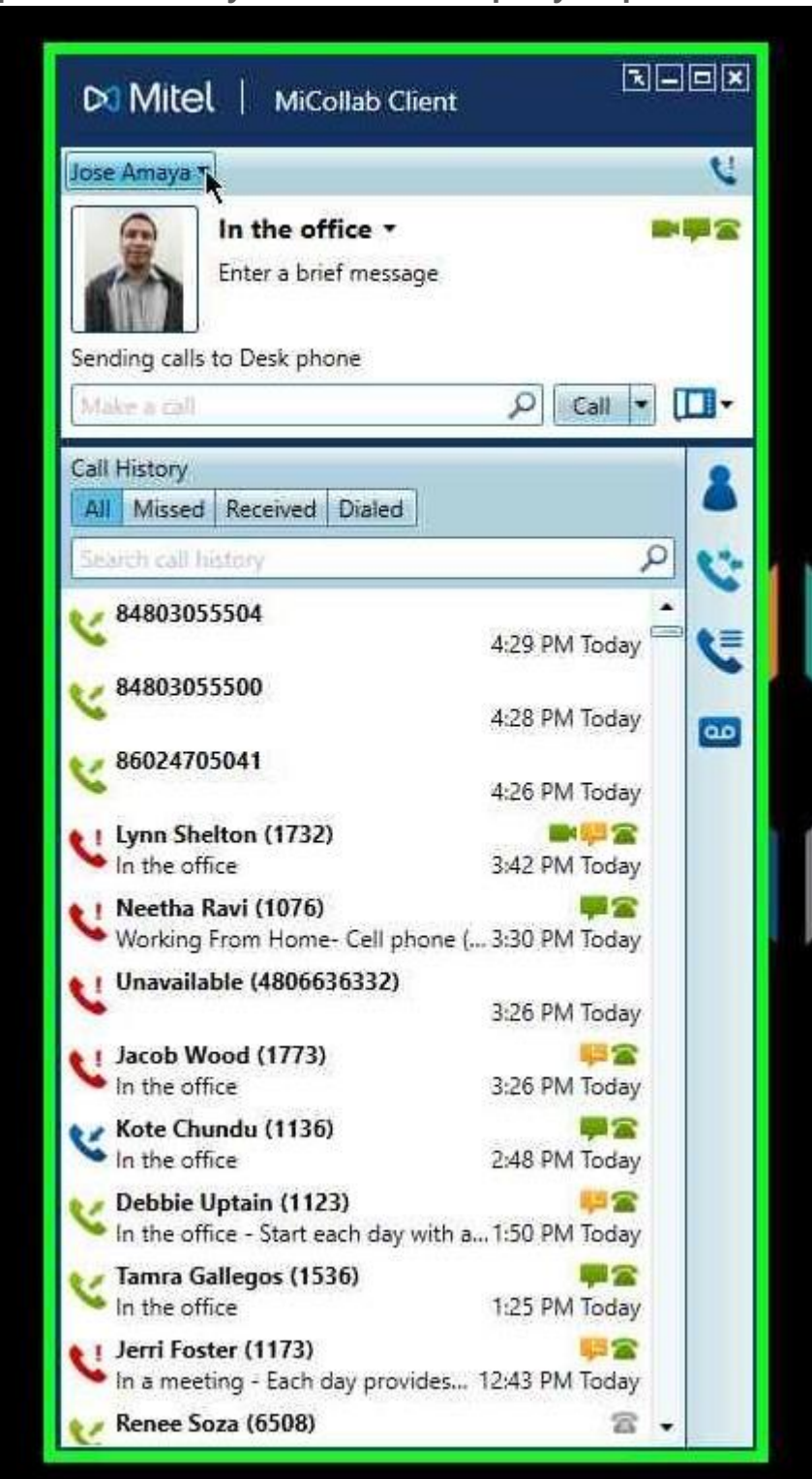

**Step 1: Left Click on your name at the top of your photo** 

## **Step 2: Left click on Manage Statuses**

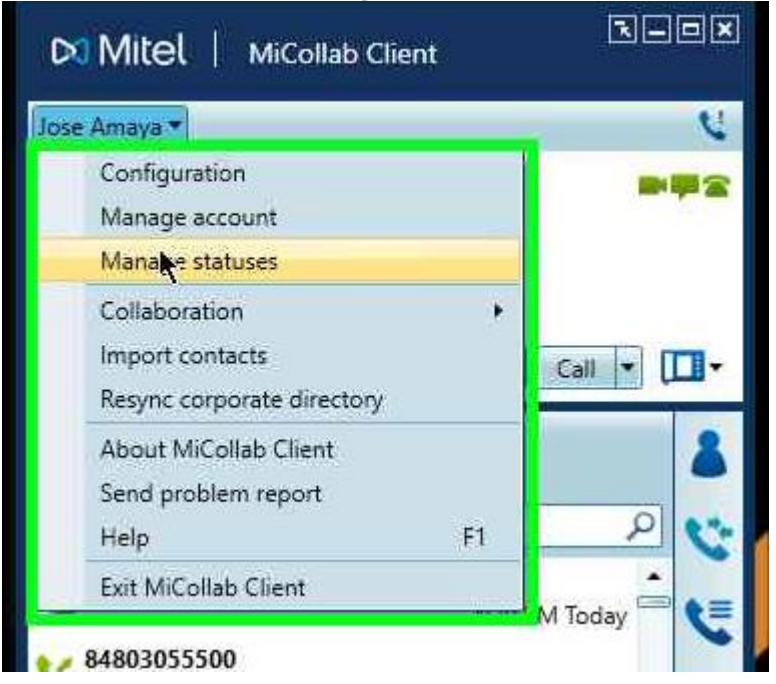

## **Step 3: Change the "Send my calls to" drop down to cell and click save**

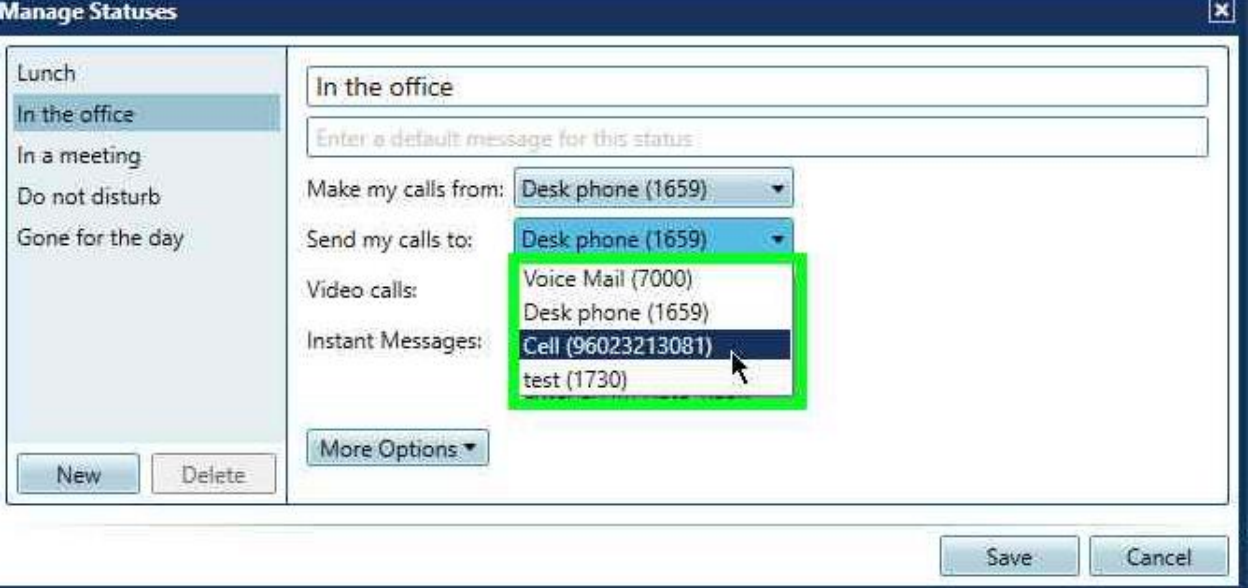

**If your cell number is not listed go back to step 2 and click manage account then click the plus sign to add your cell number.** 

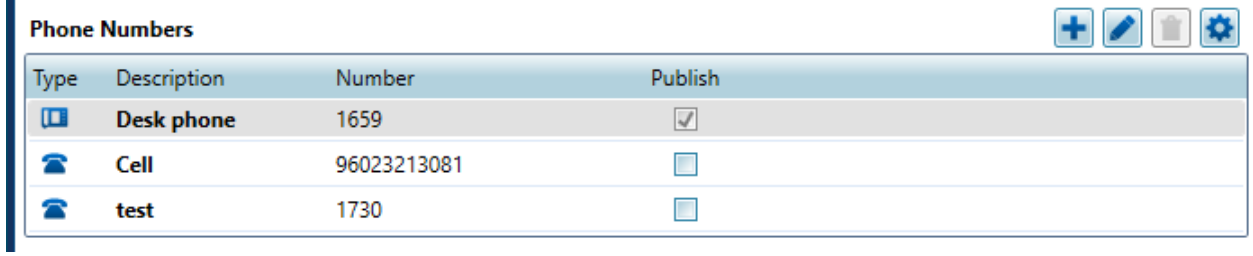